## **Student/Parent Guide for Turning in Work on our LMS**

To turn in work through the LMS, select the subject and go to its Class Wall.

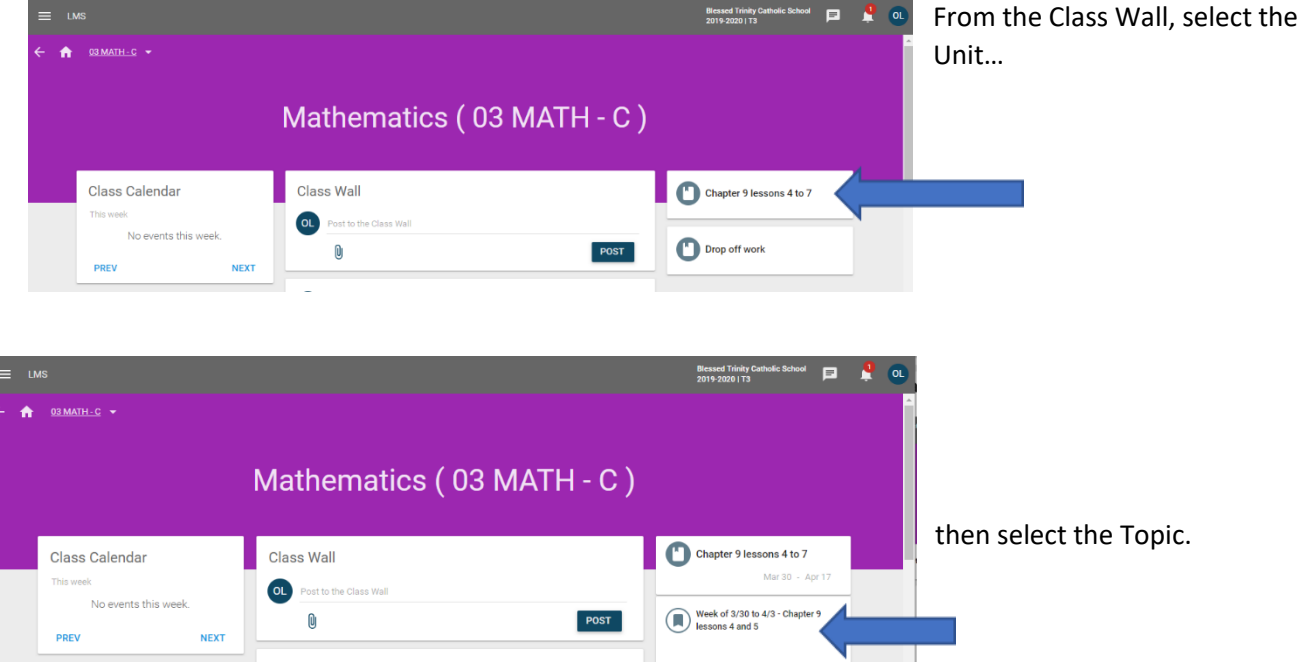

## **Then select the Title of the assignment, discussion, or quiz.**

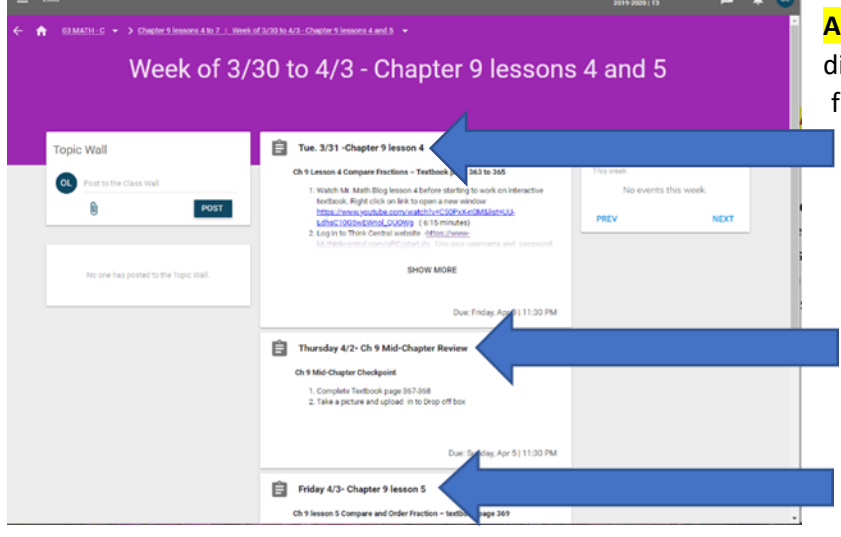

**ALWAYS** select the **TITLE** on the assignment, discussion, or quiz to activate the TURN IN function, if it has been used for that activity.

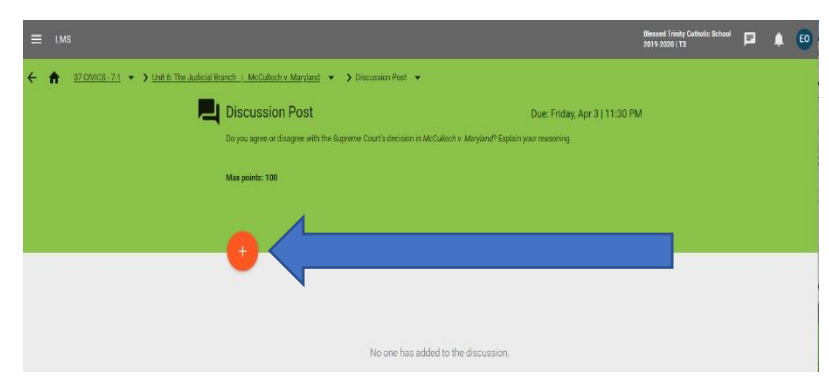

When an assignment or discussion post has work that is to be turn in through the LMS,

you will see a red plus icon on discussions

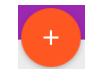

or a red circle with a down arrow on assignments,

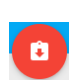

appear when you select **the title** of the assignment or discussion post.

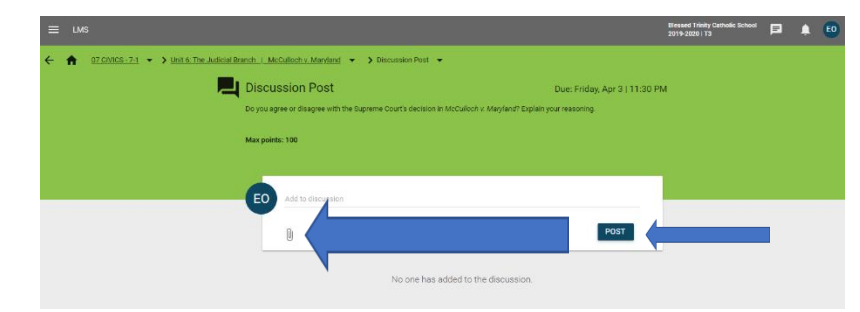

Drag & Drop

Sync from a cloud service ۵ **Google Drive** (Limit 20Mb per file)

Selecting the  $\begin{array}{c} \hline \end{array}$  will open a window to type a message or response, as indicated by the teacher. The paper clip icon in this window will allow you to upload a file, which can be a document or a picture.

Then select **POST** or **TURN IN** to complete.

Selecting the paper clip icon, will open the Drag & Drop. If you are on a laptop, you can use the "Drag and Drop" function with your mouse, or upload through browse.

If you have a Google Drive, you can connect from here.

If you are on an iPad or iPhone, select browse, and it will open a window allowing you to take a picture, upload from your photo library, or upload a file.

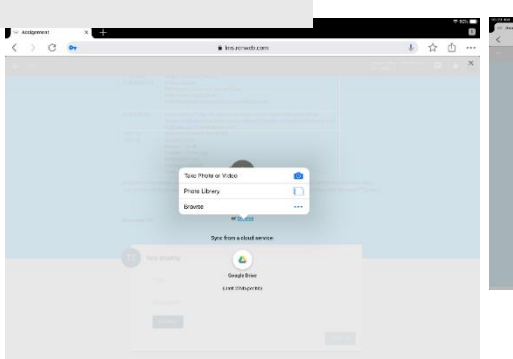

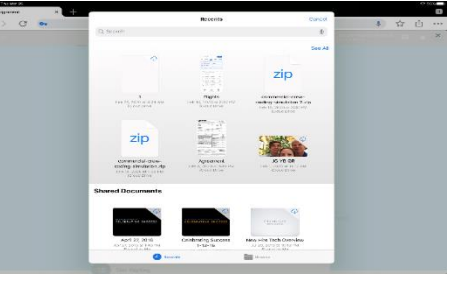

## **iPad or iPhone views**

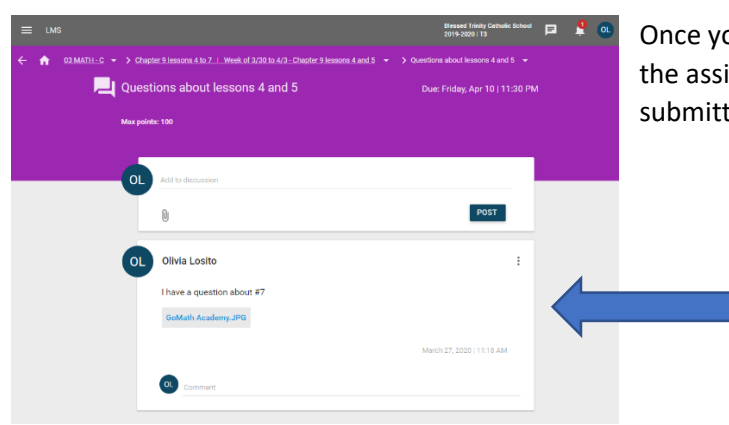

Once your upload is completed, it will show a window with the assignment or discussion information that you submitted.

## **Special note:**

of cryce-T4 = > Unit 6 The

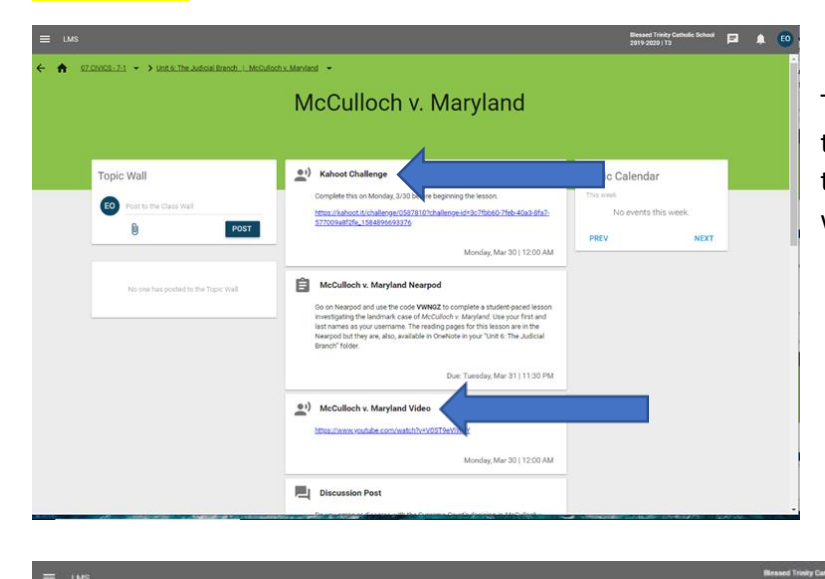

The announcements will not have anything to turn in through the LMS, however they might take you to an online resource where the work will be completed.

> $\begin{array}{ccc} \textbf{12} & \textbf{23} & \textbf{16} \end{array}$ Some assignments might also have work that is turned in offline.

Last, but not least, here are a few navigation tips.

McCullish v. Manfard ... McCulloch v. Maryland Nearpod

tio on Nearpod and use the code VWNGZ to<br>Maryland: Use your first and last names as y<br>available in Onebote in your Timit & The Jud

Max points: 100

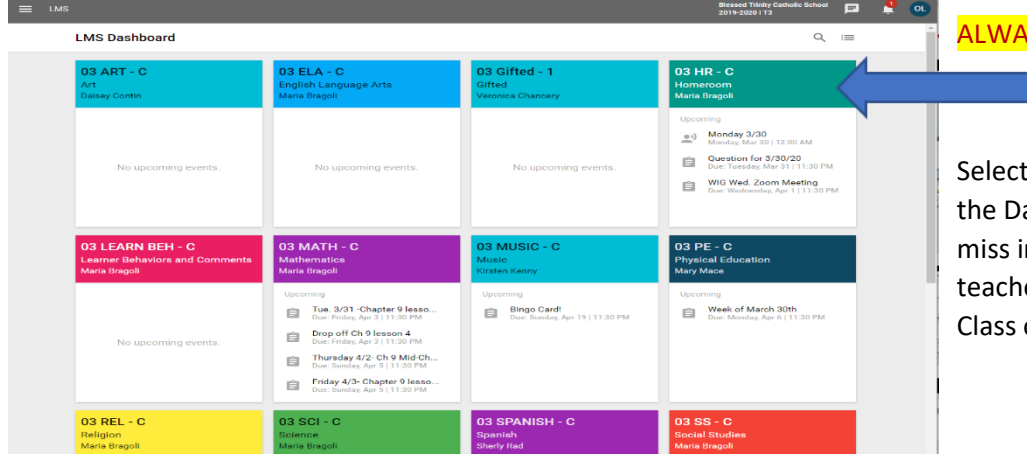

This Assignment will be turned in offline.

Due: Tuesday, Mar 31 | 11:30 PM

dmark case of McCulloch

**ALWAYS** select the colored band of the class to get to your assignments.

Selecting the assignments from the Dashboard will cause you to miss important information your teacher may have posted on the Class or Topic Wall.

The house icon takes you back to the Dashboard

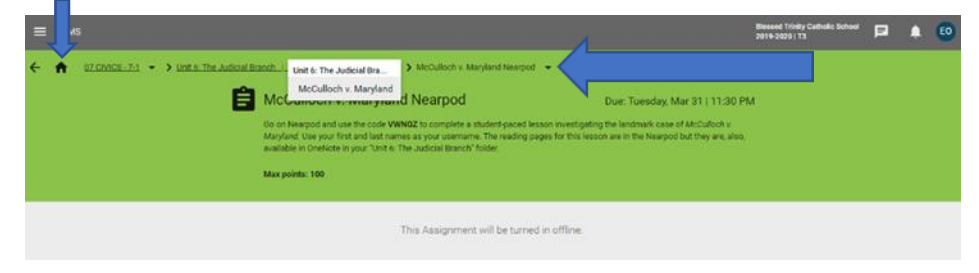

The "bread crumb trails" at the top of the screen, help facilitate navigating between assignments and topics.